# **404\_url\_redirector**

## **version**

**BoostMyShop**

April 19, 2018

# **Contents**

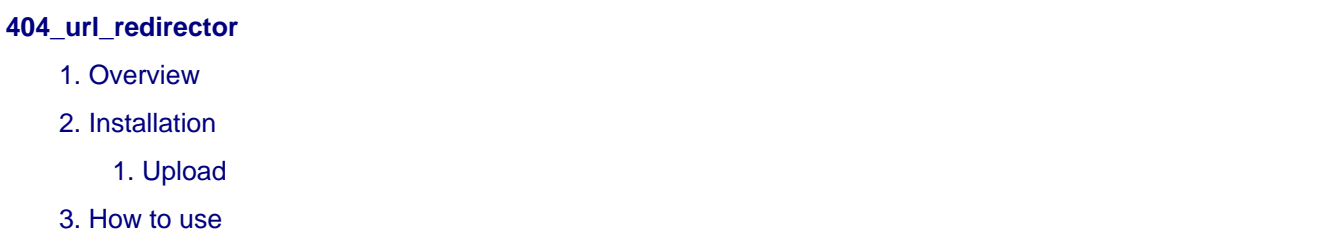

**[1](#page-4-0)**

[1](#page-4-1)

[1](#page-4-2)

[1](#page-4-3)

[1](#page-4-4)

## <span id="page-4-0"></span>**404\_url\_redirector**

### <span id="page-4-1"></span>**1. Overview**

Teh goal of this module is provide solutions to fix 404 url on your website.

A "404" hapend when the page pointed the URL called doesn't exists. Magento display is default page and the consequnce is, very often, visitor leaves your website.

There are several reasons that cause a 404 error :

- You have just migrated your website and old URLs are fully redirected
- A typing error in your website code
- A typing error from an external website (a forum for example)
- An product deleted, but the URL remain somewhere

Thanks to this module, you can :

- Identify and list these 404 URLs
- Get statistics on these URLs
- Define redirections to existing URLs

## <span id="page-4-2"></span>**2. Installation**

#### **Warning**

Before uploading files, **enable Magento caches** (System - Cache Management), this will prevent Magento to try to install extension before all files are uploaded.

If you have any : **APC cache** , **Memcache** , **Rediscache** , please **disabled** them.

Also, if **Magento's compilation** (System - Tools - Compilation) is enabled, please **disabled** it.

#### <span id="page-4-3"></span>**1. Upload**

You just need to upload the extension file structure to your server on the same file structure provided by Magento. No code files will be erase.

All the code files will be available into **app/code/community/MDN** .Once all files are uploaded, please follow this steps to make sure it is well installed:

- Refresh caches (System Cache Management).
- Refresh indexes (System Index Management).
- Logout and login yourself from Magento's back office.

If you don't get any error message at this stage, go to the next step to configure your extension !

### <span id="page-4-4"></span>**3. How to use**

Main screen is available with menu System > Url Redirector

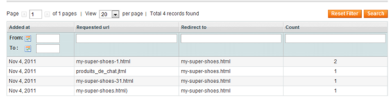

This page contains url that visitors tried to reach and that doesn't exist.

For example, go on your website, select any page and then amend it to read an url which would request a non-existing adress) :

this url is added to the list.

For each url, you get :

- Added at : when this url has been requested the first time
- Requested url : url typed
- Redirect to : url to redirect from incorrect url
- Count : how many times this url has been requested

Click on a row to edit url :

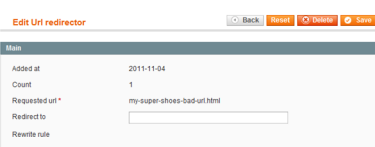

From here, you can :

• delete url

• Set a redirection for this url in "redirect to" field : you must fill a relative url (without your domain name) If you set a redirection, a Magento rewrite url rule is created. You can view this redirection clicking on the link.

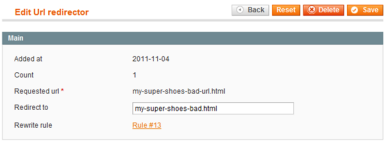